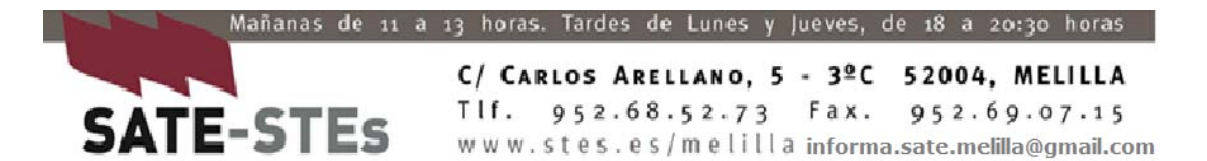

## **MANUAL DE REGISTRO DE DOCUMENTOS A TRAVÉS DE LA SEDE ELETRÓNICA DE LA ADMINISTRACIÓN**

Para registrar INSTANCIAS Y DOCUMENTOS **se debe acudir al registro electrónico**. Para registrar electrónicamente es necesario contar con el **certificado electrónico**. Esta herramienta nos permite identificarnos ante la administración y firmar los documentos que queremos presentar ante los organismos públicos.

- Si **cuento con certificado electrónico o digital instalado en el ordenador de casa**, debo escanear el documento a presentar (por ejemplo el parte de baja o de alta médico), o hacerle una foto de buena calidad y enviarla a mi correo electrónico. De mi correo la descargaré al ordenador y la guardaré en el escritorio con el nombre adecuado: parte de baja, parte de alta,…
- Me voy al navegador y buscaré la siguiente dirección: https://reg.redsara.es/

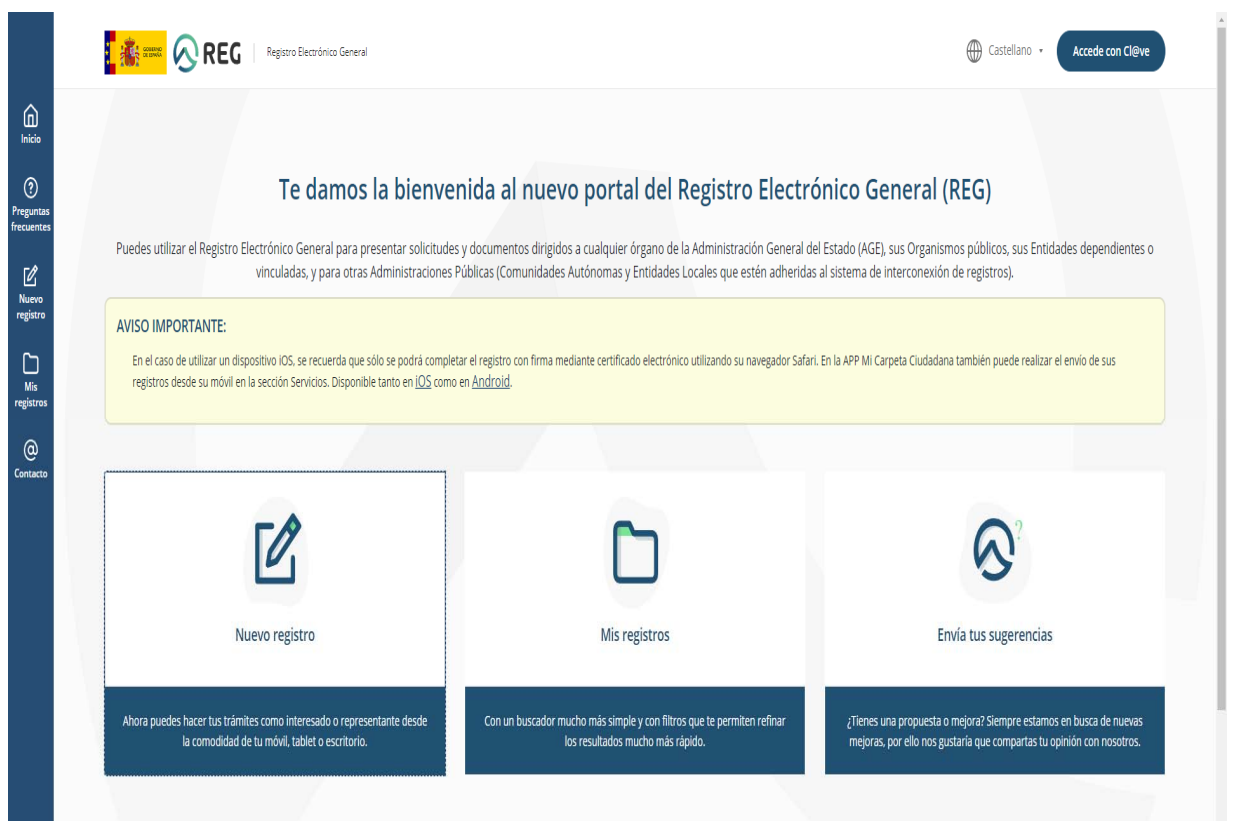

En esta página, en la columna de la izquierda hay un menú de 5 pestañas, y entre ellas se encuentra "Preguntas frecuentes" donde se dan instrucciones sobre el Registro Electrónico Sara. **ESTO ES LO PRIMERO QUE DEBO HACER ANTES DE SEGUIR.** 

A continuación, pincho sobre la opción: **Nuevo registro**

Se abrirá una ventana en la que puedo ver **mi certificado**, o varios si en ese PC hay instalados otros. Seleccionaré el que tiene mi nombre y de daré a **aceptar**.

Se me abrirá una nueva página, esta:

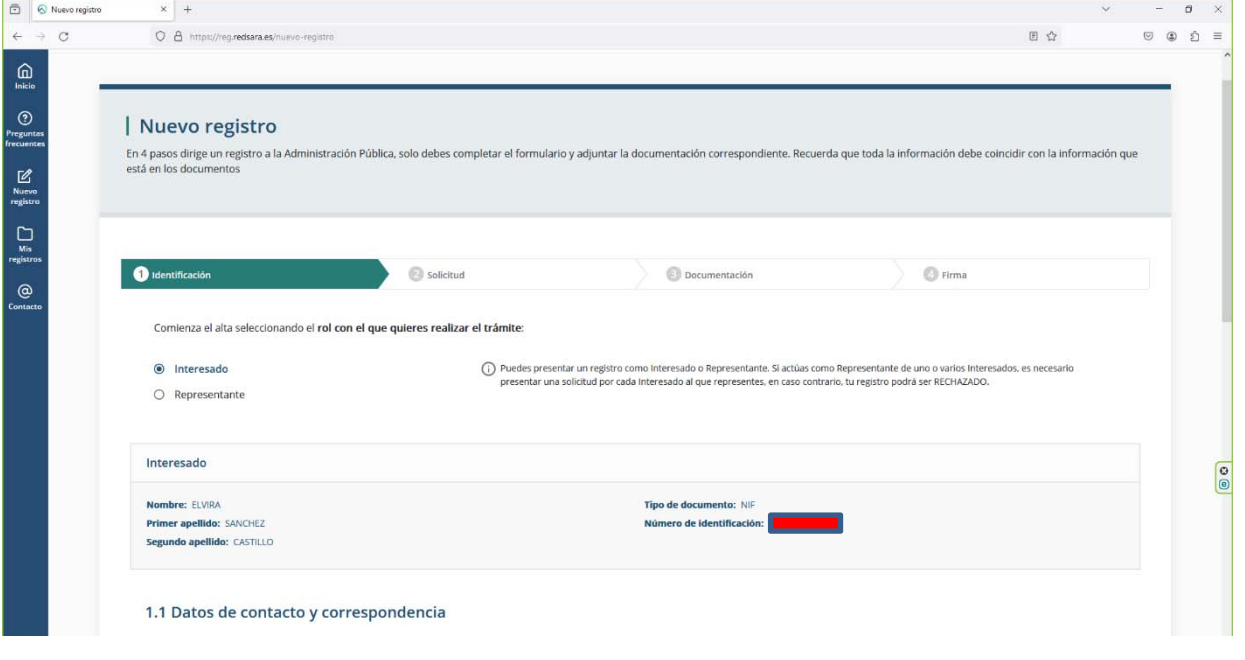

Tiene las siguientes partes:

 **1) Datos de contacto y correspondencia**: tipo de vía, dirección, país, provincia, población, etc… Una vez cumplimentada esta parte, le doy a siguiente y aparece la segunda parte: datos del organismo o entidad y datos solicitud

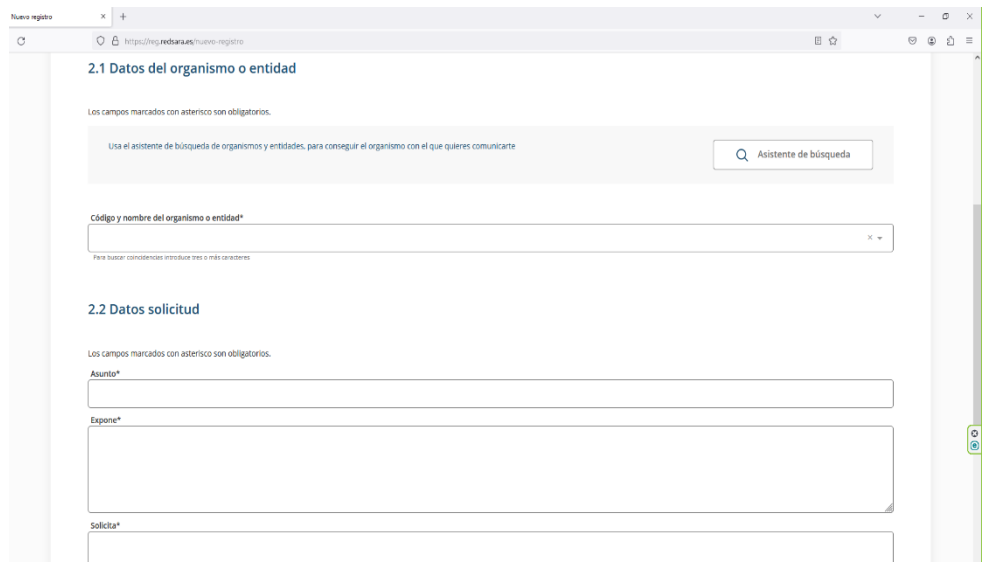

- **2) Datos del Organismo o entidad.** En el asistente de búsqueda selecciono
	- **Nivel de administración: Administración del Estado:**
	- **Ministerio: Ministerio de Educación y Formación profesional.**
	- **Buscar por el nombre o código del organismo o entidad: Melilla** y le doy a enter.

 Me salen varias opciones y busco **Dirección provincial de Educación de Melilla.** Selecciono esta opción

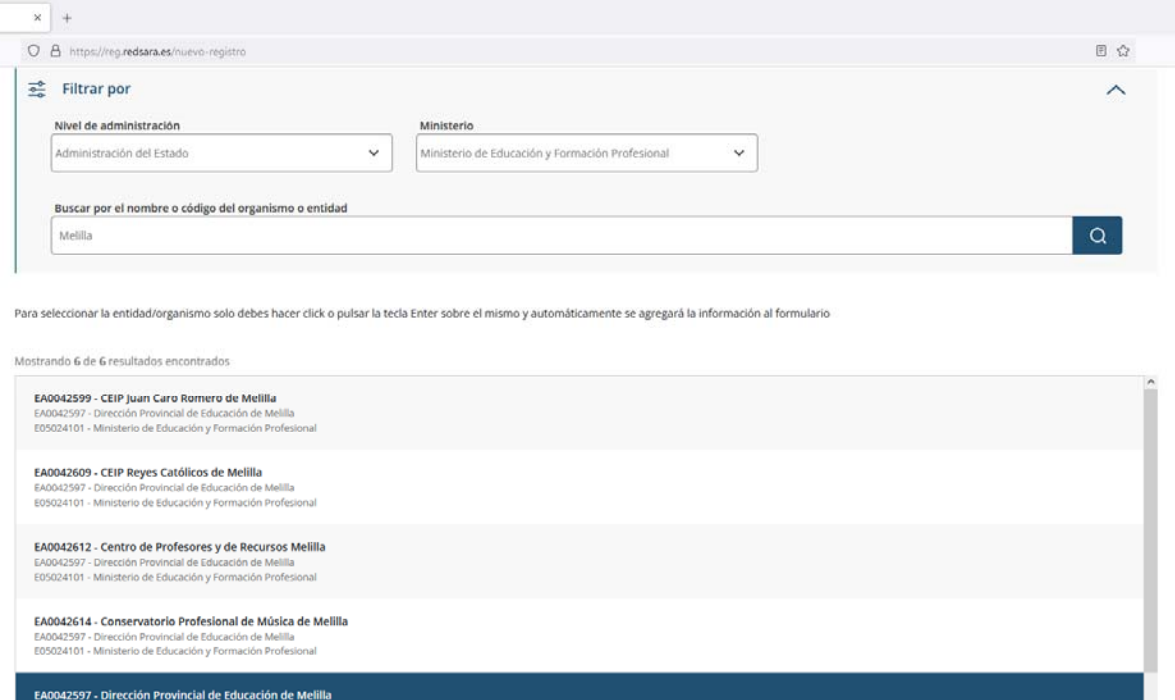

Después me voy al apartado **2.2 Datos solicitud** 

● Asunto: parte de baja, parte de alta...

041886 - S.G. de Centros, Inspección y Programas<br>024101 - Ministerio de Educación y Formación Profesional

 Expone y Solicita. Como una instancia al uso, explico los motivos del registro y solicito que sea atendida mi petición

Luego pasaríamos al apartado **3. Documentación**

Es necesario que subas toda la documentación de soporte necesaria. Recuerda solo se permite un máximo de 5 ficheros con un tamaño máximo de 10Mb cada uno, para los conjuntos de ficheros adjuntos el tamaño máximo es de 15MB.

Y selecciono el archivo, que lo tengo guardado en el escritorio con el nombre adecuado, como hemos recomendado anteriormente.

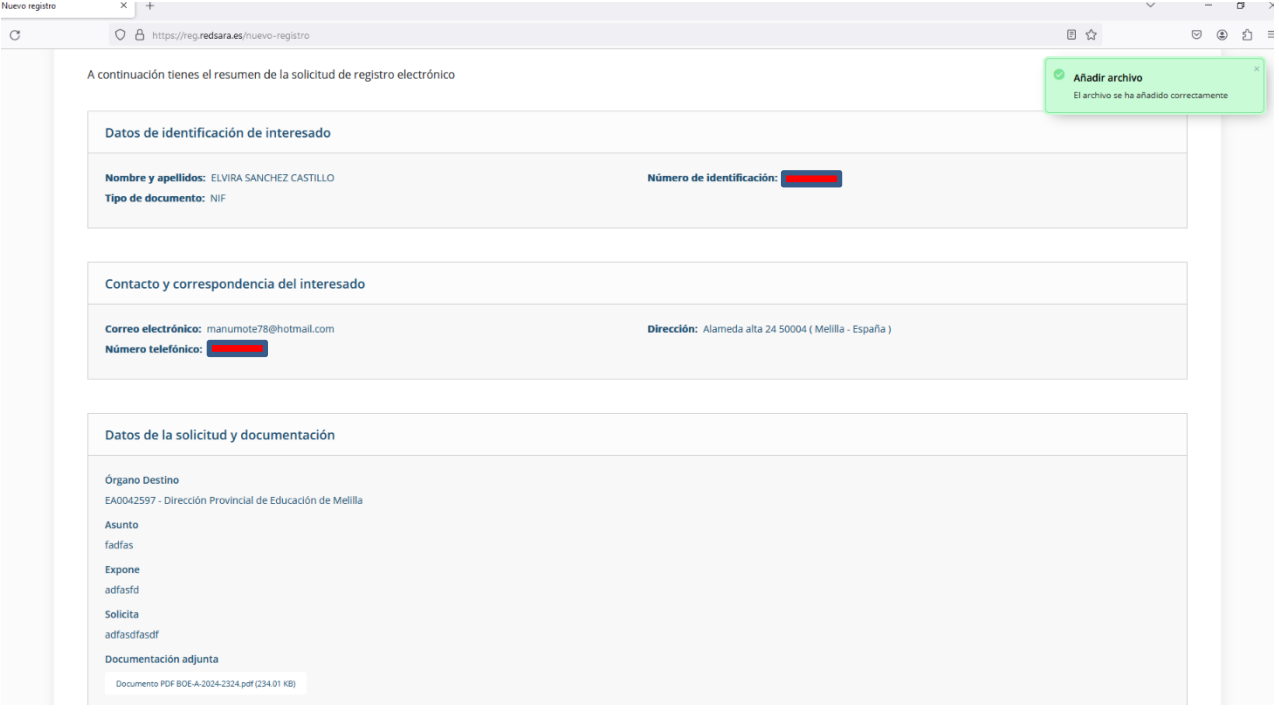

Aparecería un resumen de lo realizado:

## **Abajo aparece una pestaña con la siguiente frase:**

Confirmo que los datos del presente formulario son correctos y manifiesto la voluntad de firmarlo digitalmente y presentarlo en el Registro.

## **La señalo y aparece la pestaña FIRMAR**

La **aplicación AUTOFIRMA**  se abre automáticamente**.**  De nuevo selecciono mi certificado electrónico, de la misma manera que al inicio del trámite.

## Le doy a **FIRMAR.**

**Por último** se abre una página de confirmación de registro del documento. Arriba, en el centro de la misma, un símbolo de documento PFD me indica que me puedo **descargar el justificante** del mismo. En pocos minutos también me llegará al correo consignado en la solicitud rellenada el justificante del registro.

Esperamos haber sido de ayuda una vez más.

Melilla, 29 de febrero de 2024

**EL Secretariado de SATE‐STEs.**